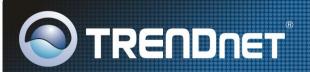

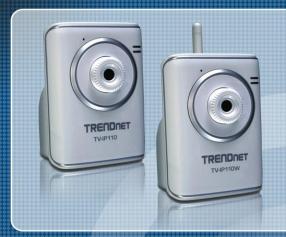

User's Guide

TV-IP110 TV-IP110W

## **PREFACE**

Thank you for purchasing the TV-IP110/TV-IP110W Wire/Wireless Internet Camera Server, a powerful and high-quality image network camera. The camera can be installed as a standalone system within your application environment easily and quickly, and supports remote management function so that you can access and control it using a Web browser on your PC.

This guide will provide you more information of instruction and illustrations on how to use your camera, which includes:

- **Chapter 1 Introduction to Your Camera** describes the features of the camera. You will also know the components and functions of the camera.
- **Chapter 2 Hardware Installation** helps you install the camera according to your application environment. You can use this camera at home, at work, at any where you want.
- **Chapter 3** Accessing the Camera lets you start using your camera without problem. The camera can be set up easily and work within your network environment instantly.
- **Chapter 4 Configuring the Camera** guides you through the configuration of the camera using the web browser on your PC.
- **Chapter 5 Using SecurView<sup>TM</sup>** shows you the detail instructions on operating SecurView<sup>TM</sup> software.
- **Chapter 6 Appendix** provides the specification of the camera and some useful information for using your camera.
- **NOTE** The illustrations and configuration values in this guide are for reference only. The actual settings depend on your practical application of the camera.

## **Contents**

|      | FACE                          |    |
|------|-------------------------------|----|
| CHA  | PTER 1                        | 4  |
| INTR | RODUCTION TO YOUR CAMERA      | 4  |
| 1.1  | CHECKING THE PACKAGE CONTENTS | 4  |
|      | IP110 (FRONT/BACK VIEW)       |    |
|      | IP110W (FRONT/BACK VIEW)      |    |
| 1.3  | FEATURES AND BENEFITS         | 8  |
| 1.4  | SYSTEM REQUIREMENT            | 9  |
| CHA  | PTER 2                        | 10 |
| HAR  | DWARE INSTALLATION            | 10 |
|      | INSTALLING THE CAMERA STAND   |    |
| 2.2  |                               |    |
| 2.3  | APPLICATIONS OF THE CAMERA    | 12 |
| CHA  | PTER 3                        | 13 |
|      | ESSING THE CAMERA             |    |
| 3.1  |                               |    |
| 3.2  |                               |    |
| 3.3  |                               |    |
| CHA  | PTER 4                        |    |
|      | FIGURING THE CAMERA           |    |
| 4.1  | USING THE WEB CONFIGURATION   |    |
| 4.2  | USING SMART WIZARD            |    |
| 4.3  | BASIC SETUP                   |    |
| 4.4  | NETWORK SETTINGS              |    |
| 4.5  | SETTING UP VIDEO              |    |
| 4.6  | EVENT SERVER CONFIGURATION    |    |
| 4.7  | MOTION DETECT                 | 45 |
| 4.8  | EVENT CONFIG                  | 47 |
| 4.9  | TOOLS                         |    |
| 4.10 | INFORMATION                   | 54 |
| CHA  | PTER 5                        | 55 |

| SECURVIEW <sup>TM</sup> SOFTWARE      | 55 |
|---------------------------------------|----|
| 5.1 INSTALLATION                      | 55 |
| 5.2 USING INSTALLATION                | 60 |
| ITEM FEATURES                         | 60 |
| TO REMOVE A CAMERA                    | 70 |
| TO LINK TO THE WEB PAGE OF THE CAMERA | 70 |
| TO RECORD VIDEO                       | 71 |
| TO CONFIGURE THE RECORDING SETTINGS   | 77 |
| TO PLAYBACK THE RECORDED VIDEO        | 78 |
| TO SET UP MOTION DETECTION OPTIONS    | 79 |
| ACCOUNT                               | 81 |
| OTHER                                 |    |
| Information                           | 82 |
| CHAPTER 6                             | 83 |
| APPENDIX                              | 83 |
| A.1 SPECIFICATION                     | 83 |
|                                       |    |

## CHAPTER 1

# INTRODUCTION TO YOUR CAMERA

## 1.1 Checking the Package Contents

Check the items contained in the package carefully. You should have the following:

- ✓ TV-IP110/TV-IP110W Network Camera.
- ☑ Multi-Language Quick Installation Guide
- ☑ Utility CD-ROM
- ☑ Detachable External Antenna (for TV-IP110W only)
- ✓ Camera Stand
- ☑ RJ-45 Ethernet Cable
- ☑ AC Power Adapter (5VDC, 2.5A)

**NOTE:** If there is any item damage or missing, please contact your local authorized deal for replacement.

## 1.2 Getting to Know Your Camera

TV-IP110 (Front/Back View)

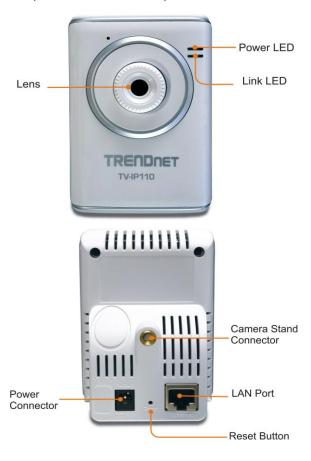

## TV-IP110W (Front/Back View)

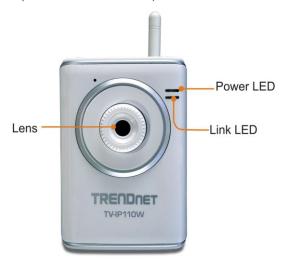

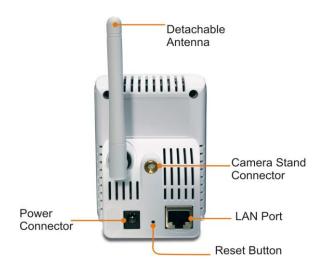

- **Power LED:** A steady orange light indicates the camera is powered on.
- **Link LED:** A flash green light indicates the camera's network connection correctly.
- **Detachable Antenna (TV-IP110W only):**The detachable external antenna allows you to adjust its position to obtain the maximum signal.
- Camera Stand Connection: Connects the camera with the camera stand.
- **Power Connector:** Connects the AC power adapter to supply power to the camera.
- LAN Port: It is used to connect the network RJ-45 cable, which supports the NWay protocol so that the camera can detect the network speed automatically.
- **Reset Button:** Reset will be initiated when the reset button is pressed once. The power LED begins to flash.

Factory Reset will be initiated when the reset button is pressed continuously for three seconds or when Power LED begins to light up. Release the reset button and the Power LED will begin to flash.

## 1.3 Features and Benefits

#### ■ Surveillance Supported

Enable motion detection and setup automated email alerts and upload FTP for security.

## **■** Remote Control Supported

By using a standard Web browser or the bundled SecurView software application, the administrator can easily change the configuration of the camera via Intranet or Internet. In addition, the camera can be upgraded remotely when a new firmware is available. The users are also allowed to monitor the image and take snapshots via the network.

### ■ Multiple Platforms Supported

The camera supports multiple network protocols, including TCP/IP, SMTP e-mail, HTTP, and other Internet related protocols. Therefore, you can use the camera in a mixed operating system environment, such as Windows 2000, XP, and Vista.

## ■ Multiple Applications Supported

Through the remote access technology, you can use the cameras to monitor various objects and places for your own purposes. For example, babies at home, patients in the hospital, offices and banks, and more. The camera can capture both still images and video clips, so that you can keep the archives and restore them at any time.

## 1.4 System Requirement

#### ■ Networking

LAN: 10Base-T Ethernet or 100Base-TX Fast Ethernet.

WLAN: IEEE 802.11b/g. (For TV-IP110W)

#### Accessing the Camera using Web Browser

Platform: Microsoft® Windows® 2000/XP/Vista

Macintosh OSX

CPU: Intel Pentium III 350MHz or above

RAM: 128MB

Resolution: 800x600 or above

User Interface: Microsoft® Internet Explorer 6.0 or above

#### ■ Accessing the Camera using SecurView

Platform: Microsoft® Windows® 2000/XP/Vista.

Hardware Requirement:

1 camera connected: Intel Pentium III 800MHz: 512MB RAM

2 ~ 4 cameras connected: Intel Pentium 4 1.3GHz; 512MB RAM

5 ~ 8 cameras connected: Intel Pentium 4 2.4GHz; 1GB RAM

9 ~ 16 cameras connected: Intel Pentium 4 3.4GHz; 2GB RAM

Resolution: 1024x768 or above

**NOTE** If you connect multiple cameras to monitor various places simultaneously, you are recommended to use a computer with higher performance.

## CHAPTER 2

## HARDWARE INSTALLATION

## 2.1 Installing the Camera Stand

The camera comes with a camera stand, which uses a swivel ball screw head to lock to the camera's screw hole. When the camera stand is attached, you can place the camera anywhere by mounting the camera through the three screw holes located in the base of the camera stand.

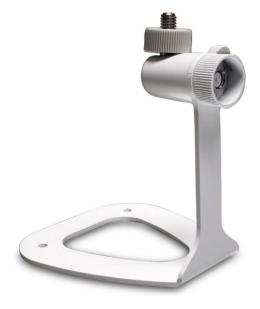

The Camera Stand

## 2.2 Connecting the Camera to LAN

Connects an Ethernet cable to the LAN port located on the Camera's real panel, and then attaches it to the network.

Connects an antenna to the antenna connector. (TV-IP110W)

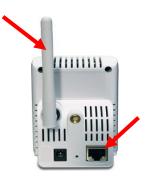

Attach the external power supply to the DC power input connector located on Camera's real Panel, and then connect it to your local power supply.

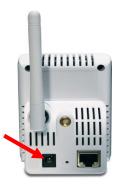

**NOTE** Please configure the wireless setting via the wire connection.

## 2.3 Applications of the Camera

The camera can be applied in multiple applications, including:

- Monitor local and remote places and objects via Internet or Intranet.
- Capture still images and video clips remotely.
- Upload images or send email messages with the still images attached.

The following diagram explains one of the typical applications for your camera and provides a basic example for installing the camera.

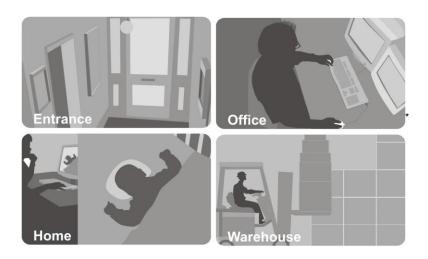

## ACCESSING THE CAMERA

## 3.1 Using IP Setup

The camera comes with a conveniently utility, IP Setup, which is included in the Installation CD-ROM, allowing you to search the camera on your network easily.

**1.** Insert the Installation CD-ROM into your computer's CD-ROM drive to initiate the Auto-Run program.

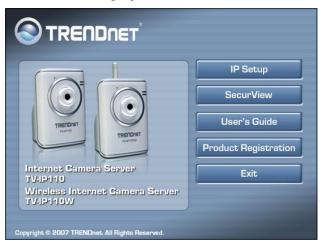

2. Click the **IP Setup** from the Auto-Run menu screen. Then IP Setup Wizard will appear. Click "*Next*" when the **Welcome to the IPSetup Setup Wizard** appears.

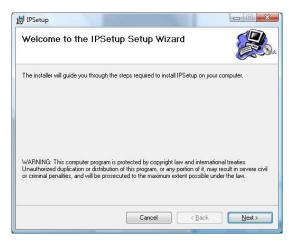

**3.** Click "*Browse*" to choose the desired destination location. By default, the destination location is C:\Program Files\TRENDnet\IPSetup. Then Click "*Next*".

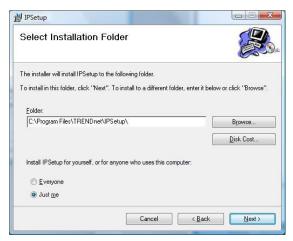

- **4.** Click "*Next*" to confirm the IPSetup software to be installed to the computer.
- 5. When the **Installation Complete** window appears, click "*Finish*".

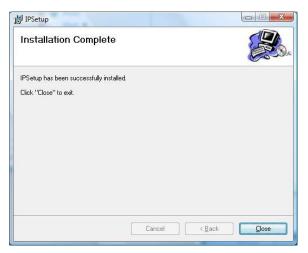

- **6.** After installing the IPSetup utility, the application is automatically installed to your computer, and creates a folder in " *Start* \*Program\TRENDnet\IPSetup*".
- 7. Click Start > Programs > TRENDnet > IPSetup, and then click IPSetup

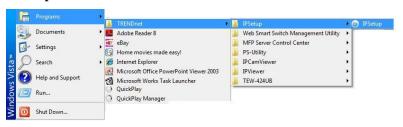

**8.** The IPSetup window will appear. It will search the Camera within the same network.

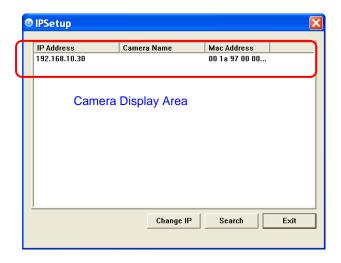

 Camera Display Area: It shows the connected camera(s) within the same network.

Double click the IP address; it will link to Camera's Web Configuration page.

- Change IP: Click this button to bring up the following window. It allows you to change the IP Address. You can select either Static IP or click DHCP. Then, enter the Administrator ID & password. By default ID/password is: admin. When complete, click "Change".

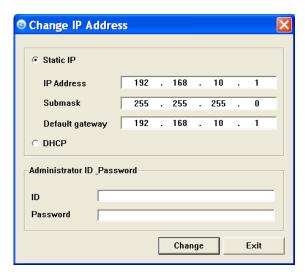

- **Search:** Click this button to search the connected camera in the same network."
- Exit: Click this button to exit the program.

## 3.2 Accessing to the Camera

- 1. Open the Web browser on your computer (example showed in the User's Guide is based on the Internet Explorer)
- **2.** Type the default IP address (192.168.10.30) and then press [Enter].

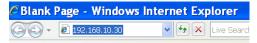

**3.** When the login window appears, enter the default User name (admin) and password (admin) and press **OK** to access to the main screen of the camera's Web Configuration.

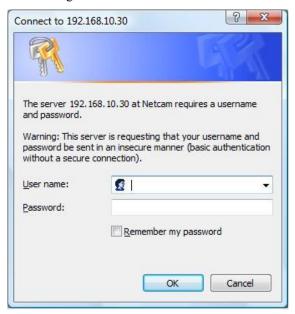

**NOTE** If you are initially access to the camera, you will be ask to install a new plug-in for the camera. Permission request depends on the Internet security settings of your computer. Click **Yes** to proceed.

After you login into the Web Configuration of the camera, the main page will appear as below:

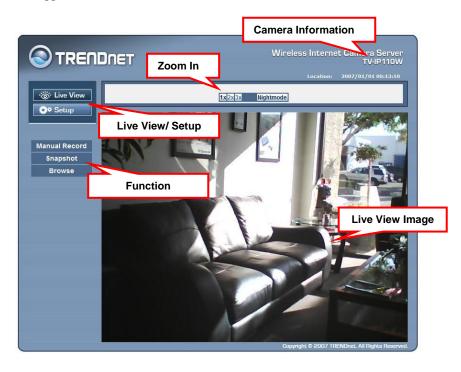

The main page of the Web Configuration provides you with many useful information and functions, including:

- Camera Information Display the camera's location and the current date & time. The information can be modified in the Web Configuration.
- **Live View Image** Displays the real-time image of the connected camera.
- **Zoom In** Click the buttons to zoom in the live view image by 1x, 2x, and 3x.
- Live View/Setup Switch Click Setup to configure the camera. For details, see Chapter 4.
- **Function** Use these buttons to control the video functions.
  - Manual Record allows you to record and save a video clip.
  - Snapshot allows you to capture and save a still image.
  - **Browse** allows assign the destination folder to store the video clips and still images.

## 3.3 Configuring the IP Address of the PC

If you are failed to access to the camera, please check the IP address of your computer. When you connect the camera to your computer directly to proceed with configuration of the camera, you need to set up the IP addresses to be in the same segment for the two devices to communicate.

- On your computer, click Start > Control Panel to open the Control Panel window.
- Double-click Network Connection to open the Network Connection window.
- 3. Right-click **Local Area Connection** and then click **Properties** from the shortcut menu.
- When the Local Area Connection Properties window appears, select the General tab.
- 5. Select **Internet Protocol** [**TCP/IP**] and then click **Properties** to bring up the Internet Protocol [**TCP/IP**] Properties window.
- **6.** To configure a fixed IP address that is within the segment of the camera, select the **Use the following IP address** option. Then, enter an IP address into the empty field. The suggested IP address is 192.168.10.x (x is 0~254 except 30), and the suggested Subnet mask is 255.255.255.0.
- 7. When you are finished, click **OK**.

## CONFIGURING THE CAMERA

## 4.1 Using the Web Configuration

You can access and manage the camera through the Web browser or from the SecurView<sup>TM</sup> software (see chapter 5 in more detail). This chapter describes the Web Configuration, and guides you through the configuration of the camera by using the web browser.

To configure the camera, click **Setup** on the main page of Web Configuration. The Web Configuration will start from the **Basic** page.

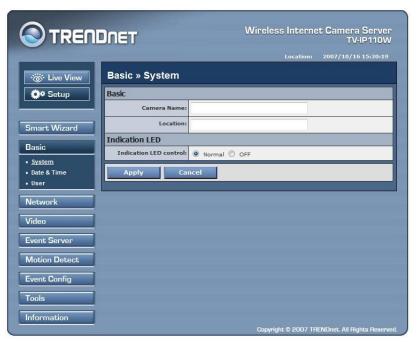

The Web Configuration contains the settings that are required for the camera in the left menu bar, including **Smart Wizard**, **Basic**, **Network**, **Video**, **Event Server**, **Motion detect**, **Event Config**, **Tools**, and **Information**.

## 4.2 Using Smart Wizard

The camera's Smart Wizard lets you configure your camera easily and quickly. The wizard will guide you through the necessary settings with detailed instructions on each step.

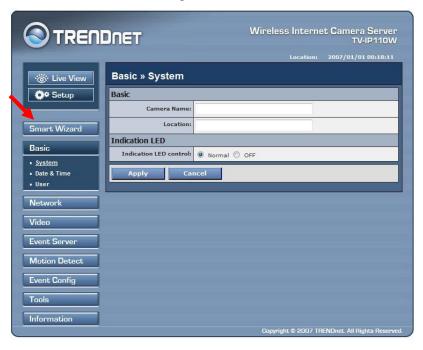

To start the wizard, click Smart Wizard in the left menu bar.

**Step 1. Camera Settings** 

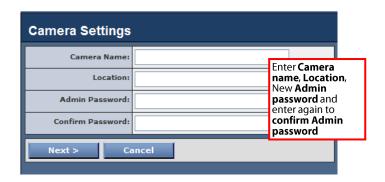

Step 2. IP Settings

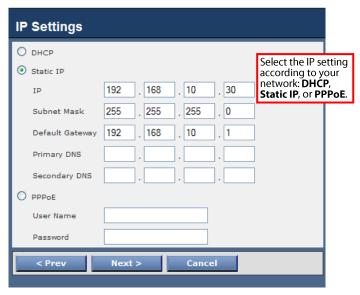

Step 3. Email Settings

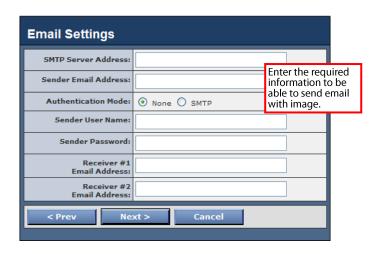

Step 4. Wireless Networking (for TV-110W only)

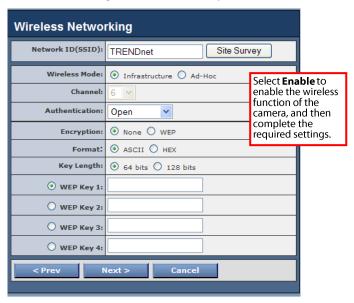

**Step 5. Confirm Settings** 

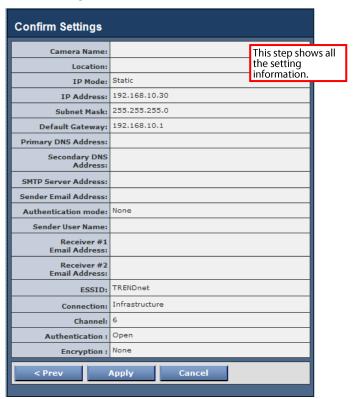

This step shows the configuration of your camera. When you confirm the settings, click **Apply** to finish the wizard and reboot the camera. Otherwise, click **Prev** to go back to the previous step(s) and change the settings; or click **Cancel** to end the wizard and discard the changes.

## 4.3 Basic Setup

The Basic menu contains three sub-menus that provide the system settings for the camera, such as the Camera Name, Location, Date & Time, and User management.

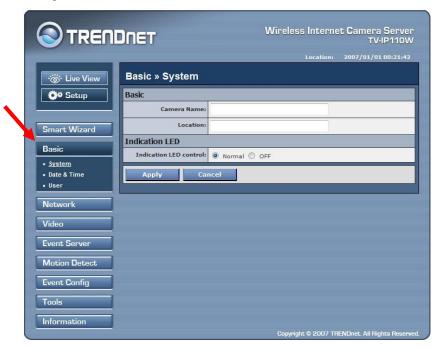

**Basic >> System** 

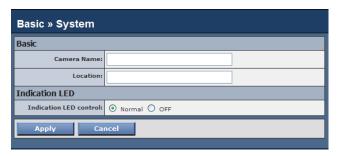

#### ■ Basic

- Camera Name: Enter a descriptive name for the camera.
- Location: Enter a descriptive name for the location used by the camera.

#### **■** Indication LED

This item allows you to set the LED illumination as desired. There are two options: **Normal** and **OFF**.

#### **Basic >> Date & Time**

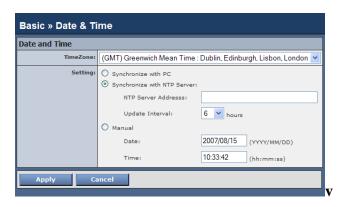

#### ■ Date & Time

- **TimeZone:** Select the proper time zone for the region from the pull-down menu.
- **Synchronize with PC:** Select this option and the date & time settings of the camera will be synchronized with the connected computer.
- **Synchronize with NTP Server:** Select this option and the time will be synchronized with the NTP Server. You need to enter the IP address of the server and select the update interval in the following two boxes.
- Manual: Select this option to set the date and time manually.

## Basic >> User

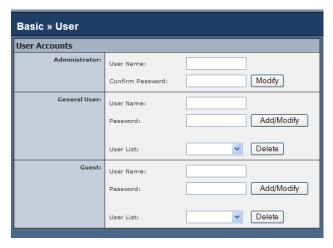

#### **■** Administrator

To prevent unauthorized access to the camera's Web Configuration, you are strongly recommend to change the default administrator password. Type the administrator password twice to set and confirm the password.

#### ■ General User

- **User Name:** Enter the user's name you want to add to use the camera.
- **Password:** Enter the password for the new user.

When you are finished, click **Add/Modify** to add the new user to the camera. To modify the user's information, select the one you want to modify from **User List** and click **Add/Modify**.

- **User List:** Display the existing users of the camera. To delete a user, select the one you want to delete and click **Delete**.

#### ■ Guest

- **User Name:** Enter the guest's name you want to add to use the camera.
- **Password:** Enter the password for the new guest.
- **User List:** Display the existing guests of the camera. To delete a user, select the one you want to delete and click **Delete**.

NOTE The "General User" can access the camera and control the Function buttons of the camera's Web Configuration; the "Guest' can only view the live view image from the main page of the Web Configuration while accessing the camera. Only the "Administrator" is allowed to configure the camera through the Web Configuration.

## 4.4 Network Settings

The Network menu contains three sub-menus that provide the network settings for the camera, such as the IP Setting, DDNS Setting, IP Filter, and wireless network.

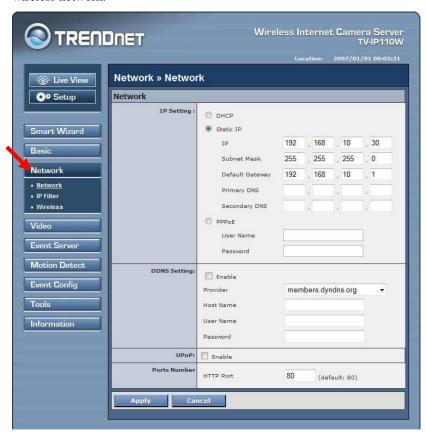

#### **Network >> Network**

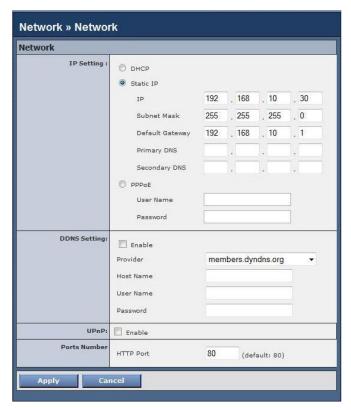

#### **■** IP Setting

This item allows you to select the IP address mode and set up the related configuration.

- **DHCP:** Select this option when your network uses the DHCP server. When the camera starts up, it will be assigned an IP address from the DHCP server automatically.
- **Static IP:** Select this option to assign the IP address for the camera directly. You can use IPSetup to obtain the related setting values.

| IP                        | Enter the IP address of the camera. The default setting is 192.168.10.30.                                                             |
|---------------------------|----------------------------------------------------------------------------------------------------|
| Subnet Mask               | Enter the Subnet Mask of the camera. The default setting is 255.255.25.0.                                                             |
| <b>Default Gateway</b>    | Enter the Default Gateway of the camera. The default setting is 192.168.10.1.                                                         |
| Primary/<br>Secondary DNS | DNS (Domain Name System) translates domain names into IP addresses. Enter the Primary DNS and Secondary DNS that are provided by ISP. |

 PPPoE: Select this option when you use a direct connection via the ADSL modem. You should have a PPPoE account from your Internet service provider. Enter the User Name and Password. The camera will get an IP address from the ISP as starting up.

**NOTE** Once the camera get an IP address from the ISP as starting up, it automatically sends a notification email to you. Therefore, when you select PPPoE as your connecting type, you have to set up the email or DDNS configuration in advance.

#### **■** DDNS Setting

With the Dynamic DNS feature, you can assign a fixed host and domain name to a dynamic Internet IP address. Select the **Enable** option to enable this feature. Then, select the Provider from the pulldown list and enter the required information in the **Host Name**, **User Name**, and **Password** boxes. Please note that you have to sign up for DDNS service with the service provider first.

#### ■ UPnP

The camera supports UPnP (Universal Plug and Play), which is a set of computer network protocols that enable the device-to-device interoperability. In addition, it supports port auto mapping function so that you can access the camera if it is behind an NAT router or firewall. Select the **Enable** option to enable this feature.

#### ■ Ports Number

- **HTTP Port:** The default HTTP port is **80**.
- RTSP Port: Configure the transmission of streaming data within the network. The default RTSP (Real Time Streaming Protocol) port is 554.

**NOTE** If the camera is behind an NAT router of firewall, the suggested to be used is from 1024 to 65535.

#### **Network >> IP Filter**

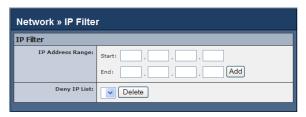

The IP Filter setting allows the administrator of the camera to limit the users within a certain range of IP addresses to access the camera.

#### ■ Start/End IP Address

Assign a range of IP addresses that are not allowed to access the camera by entering the Start IP address and End IP address. When you are finished, click **Add** to save the range setting. You can repeat the action to assign multiple ranges for the camera.

For example, when you enter 192.168.10.50 in Start IP Address and 192.168.10.80 in End IP Address, the user whose IP address located within  $192.168.10.50 \sim 192.168.10.80$  will not be allowed to access the camera.

### **■** Deny IP List

The list displays the range setting(s) of IP addresses that are not allowed to access the camera. To clear the setting, select a range of IP addresses from the list and click **Delete**.

## **Network >> Wireless Setting (for TV-IP110W only)**

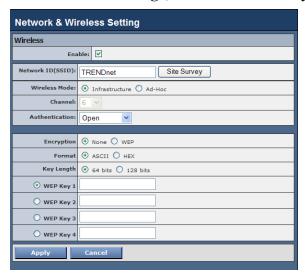

#### ■ Wireless

The camera supports WLAN while you use the wireless network. Select the **Enable** option to enable this feature.

- **Network ID (SSID):** The default SSID setting is "TRENDnet". To connect the camera to a specified access point, set a SSID for the camera to correspond with the access point's ESS-ID. To connect the camera to an

Ad-Hoc wireless workgroup, set the same wireless channel and SSID to match with the computer's configuration.

Click **Site Survey** to display the available wireless networks, so that you can easily connect to one of the listed wireless networks.

| Wireless                               |                   |         |                |         |        |  |
|----------------------------------------|-------------------|---------|----------------|---------|--------|--|
| Enable: 🗸                              |                   |         |                |         |        |  |
| Network ID(SSID): TRENDnet Site Survey |                   |         |                |         |        |  |
| ESSID                                  | Mac               | Channel | Mode           | Privacy | Signal |  |
| TRENDnet                               | 00:11:e0 00 10 10 | 8       | Infrastructure | No      | 39%    |  |
| 11g                                    | 00:06:c7 01 00 11 | 1       | Infrastructure | No      | 70%    |  |
| OMGTNET                                | 00:18:e7 00 10.70 | 3       | Infrastructure | No      | 29%    |  |
| trendnetsky                            | 00:18:e7:00:01:70 | 5       | Infrastructure | Yes     | 55%    |  |
| CAMTEST                                | 00:c0:02          | 10      | Infrastructure | No      | 55%    |  |
| LAB411                                 | 00:90:4b:00:01:70 | 11      | Infrastructure | Yes     | 60%    |  |
| FastN                                  | 00:14:d1          | 11      | Infrastructure | No      | 96%    |  |

### List of searching results

- Wireless Mode: Select the type of wireless communication for the camera: Infrastructure or Ad-Hoc.
- **Channel:** Select the appropriate channel from the list.
- Authentication: Select the authentication method to secure the camera from being used by unauthorized user: Open, Shared-key, WPA-PSK, and WPA2-PSK. The following table explains the four options:

| Open                 | The default setting of Authentication mode, which communicates the key across the network.                                                                                                    |  |
|----------------------|----------------------------------------------------------------------------------------------------|--|
| Shared-key           | Allow communication only with other devices with identical WEP settings.                                                                                                    |  |
| WPA-PSK/<br>WPA2-PSK | WPA-PSK/WPA2-PSK is specially designed for the users who do not have access to network authentication servers. The user has to manually enter the starting password in their access point or gateway, as well as in each PC on the wireless network. |  |

If you select **Open** or **Shared-key** as the Authentication mode, you need to complete the following settings:

**Encryption:** Select the **WEP** option to enable the data encryption feature to secure the camera within the wireless network.

**Format:** Once you enable the Encryption feature, you need to determine the encryption format by selecting **ASCII** or **HEX**. ASCII format causes each character you type to be interpreted as

an eight-bit value. Hex format causes each pair of characters you type to be interpreted as an eight-bit value in hexadecimal (base 16) notation.

**Key Length:** Select the WEP key length you use: **64 bits** or **128 bits**.

WEP Key 1/2/3/4: Enter the WEP key(s) in the following boxes.

If you select **WPA-PSK** or **WPA2-PSK** as the Authentication mode, you need to complete the following settings:

**Encryption:** Select **TKIP** or **AES**. TKIP (Temporal Key Integrity Protocol) changes the temporal key every 10,000 packets to insure much greater security than the standard WEP security. AES (Advanced Encryption Standard) is used to ensure the highest degree of security and authenticity for digital information.

**Pre-Shared Key:** This is used to identify each other in the network. Enter the name in the box, and this name must match the Pre-shared key value in the remote device.

# 4.5 Setting up Video

The Video contains three sub-menus that provide the video and settings for the camera.

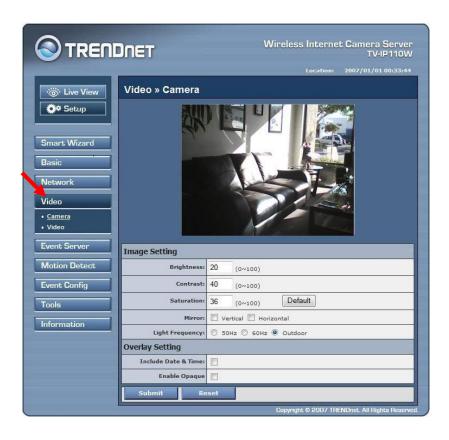

#### Video >> Camera

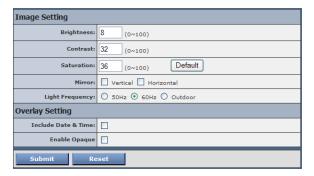

#### **■** Image Setting

- **Brightness:** Adjust the brightness level from  $0 \sim 100$ .
- Contrast: Adjust the contrast level from  $0 \sim 100$ .
- Saturation: Adjust the colors level from 0 ~ 100.
   Click Default to restore the default settings of the three options above.
- **Mirror:** Select the **Horizontal** option to mirror the image horizontally. Select the **Vertical** option to mirror the image vertically.
- **Light Frequency:** Select the proper frequency according to the camera's location: **50Hz**, **60Hz**, or **Outdoor**.

#### ■ Overlay Setting

- **Includes Date & Time:** Select this option to display the date & time stamp on the live view image.
- **Enable Opaque:** Select this option to set a black background to the displayed date & time stamp.

#### ■ MJPEG

- Video Resolution: Select the desired video resolution from the three formats: VGA, QVGA and QQVGA. The higher setting (VGA) obtains better video quality while it uses more resource within your network.
- Video Quality: Select the desired image quality from five levels: Lowest, Low, Medium, High, and Highest.
- Frame Rate: Select a proper setting depending on your network status.

**NOTE** The camera supports MJPEG compression. MJPEG capture the images in JPEG format, which require higher bandwidth to view smooth video. The administrator can control the bandwidth of each connection well through the setting options above.

# 4.6 Event Server Configuration

The Event Server menu contains three sub-menus that allow you to upload images to FTP, send emails that include still images, and store the images to a NAS system.

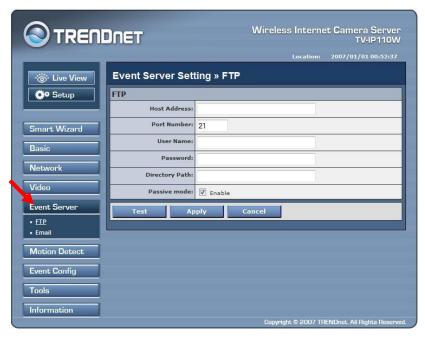

When you complete the required settings for FTP, Email, or Network Storage, click **Test** to test the related configuration is correct or not. Once the camera connects to the server successfully, click **Apply**.

# **Event Server Setting>> FTP**

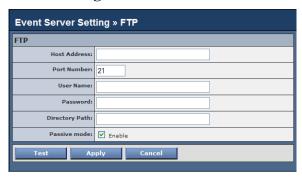

#### ■ FTP

- **Host Address:** Enter the IP address of the target FTP server.
- **Port Number:** Enter the port number used for the FTP server.
- **User Name:** Enter the user name to login into the FTP server.
- **Password:** Enter the password to login into the FTP server.
- **Directory Path:** Enter the destination folder for uploading the images. For example, /Test/.
- **Passive Mode:** Select the **Enable** option to enable passive mode.

# **Event Server Setting >> Email**

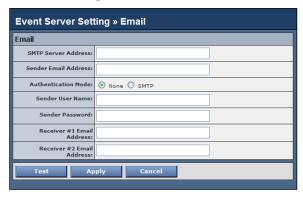

#### ■ Email

- SMTP Server Address: Enter the mail server address. For example, mymail.com.
- **Sender Email Address:** Enter the email address of the user who will send the email. For example, John@mymail.com.
- **Sender User Name:** Enter the user name to login the mail server.
- **Sender Password:** Enter the password to login the mail server.
- Receiver #1 Email Address: Enter the first email address of the user who will receive the email.
- Receiver #2 Email Address: Enter the second email address of the user who will receive the email.

# **Event Server Setting >> Network Storage**

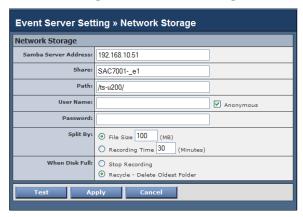

#### ■ Net Storage

- **Samba Server Address:** Enter the IP address of the Network Storage server. For example: 192.168.10.51.
- **Share:** Assign the folder on the Network Storage server to share the files to users. For example, SAC7001-e1.
- **Path:** Assign the path for uploading the files on the Network Storage server. For example, /ts-u200 /.
- User Name: Enter the user name to login into the Network Storage server.
- Password: Enter the password to login into the Network Storage server.
- **Split By:** When the file is too large to upload smoothly, use this option to split it by selecting **File Size** or **Recording Time**.
- When Disk Full: Select Stop Recording or Recycle Delete Oldest Folder of File when the storage space on the Network Storage server is full.

# 4.7 Motion Detect

The Motion Detect menu contains the command and option that allow you to enable and set up the motion detection feature of the camera. The camera provides two detecting areas.

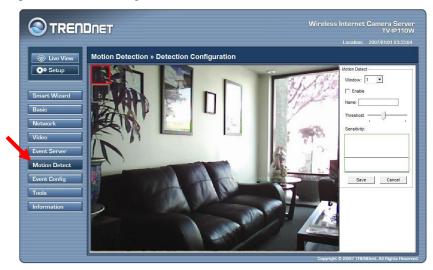

To enable the detecting area, select  $Window\ 1$  or 2 from the pull-down list, and then select Enable. When the detecting area is enabled, you can use the mouse to move the detecting area and change the area coverage.

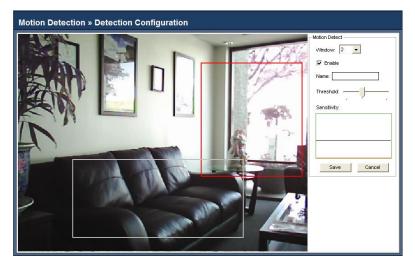

- Name: Assign a name to the detecting area.
- **Threshold:** Move the slide bar to adjust the level for detecting motion to record video.

# 4.8 Event Config

The Event Config menu contains four sub-menus that provide the commands to configure event profiles.

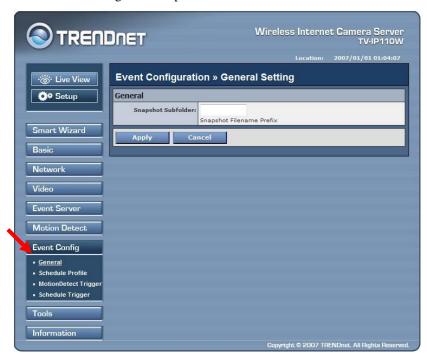

# **Event Configuration >> General Setting**

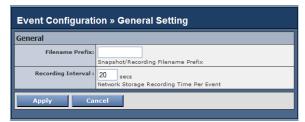

- **Snapshot/Recording Filename Prefix:** You can assign a given prefix to each new captured file. Otherwise, leave this option blank to use the default setting.
- **Network Storage Recording Time Per Even:** Limit the recording time while you are using the Network Storage solution.

# **Event Configuration >> Arrange Schedule Profile**

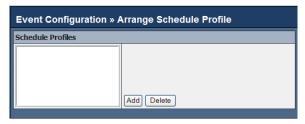

This sub-menu displays the scheduled profile(s). To customize the profile, click **Add** and then enter a descriptive name for the profile in the prompt dialog window.

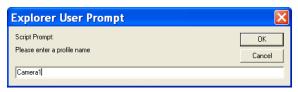

After entering the profile name, click **OK** and the profile is added to the Schedule Profiles list. To delete the profile, select the profile in the list and click **Delete**.

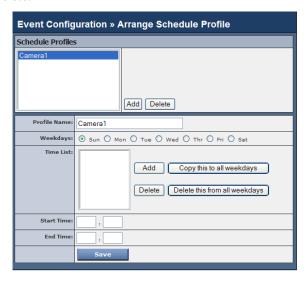

- Profile Name: Display the profile name that you select in the Schedule Profiles list.
- **Weekdays:** Select the weekday(s) that you want to separately assign in the schedule profile. The weekday that has been assigned will be displayed with green color.
- Time List: Display the time period that you have assigned within the selected weekday. To assign the same time period to every weekday, click Add this to all weekdays; click Delete this from all weekdays to remove the selected time period from every weekday. Click Delete to remove the selected time period.
- **Start/End Time:** Enter the start and end time and then click **Add** to assign a time period within in the selected weekday.

# **Event Configuration >> Motion Detect Trigger**

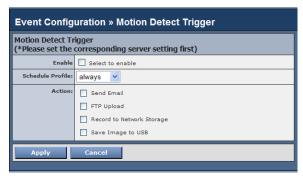

Select the **Enable** option to enable the trigger function of the camera, so that you can send captured images within the detecting area to the FTP server, email receiver, Network Storage server, or the connected USB device. You have to configure corresponding settings, such as FTP server and email server, to enable this feature.

- **Schedule Profile:** Select a schedule profile from the pull-down list.
- Action: Select the destination that the captured images will be sent to: Send Email, FTP Upload, Record to Network Storage, or Save Image to USB.

# **Event Configuration >> Schedule Trigger**

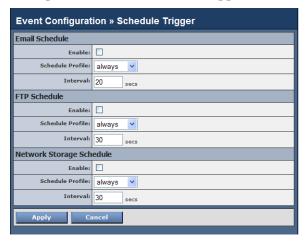

You can separately configure the schedule for trigger function of the camera by **Email**, **FTP**, or **Network Storage**. Select the **Enable** option on each item, and then select a **Schedule Profile** from the pull-down list and set the **Interval** time.

**NOTE** If the setting value of the **Network Storage Recording Time per Event** option in General Setting is longer than the **Interval** time in Network Storage Schedule, the recorded file will be a continuous video clip.

For example, if you set the **Network Storage Recording Time Per Event** as 10 seconds and the **Interval** as 5 seconds, recorded file becomes a non-stop video clip because the camera will record a 10-second video clip every 5 seconds.

# 4.9 Tools

The Tools menu provides the commands that allow you to restart or reset the camera. You can also backup and restore your configuration, and upgrade the firmware for the camera.

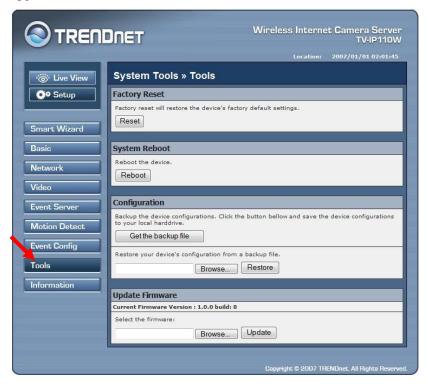

#### **■** Factory Reset

Click **Reset** to restore all factory default settings for the camera.

#### **■** System Reboot

Click **Reboot** to restart the camera just like turning the device off and on. The camera configuration will be retained after rebooting.

### **■** Configuration

You can save your camera configuration as a backup file on your computer. Whenever you want to resume the original settings, you can restore them by retrieving the backup file.

- **Backup:** Click **Get the backup file** to save the current configuration of the camera.
- Restore: Click Browse to locate the backup file and then click Restore.

# **■** Update Firmware

This item displays the current firmware version. You can upgrade the firmware for your camera once you obtained a latest version of firmware.

- **Select the firmware:** Click **Browse** to locate the backup file (xxx.pck) and then click **Update**. Factory reset and IP Setup are required after firmware update.

**NOTE** Make sure to keep the camera connected to the power source during the process of upgrading firmware. Otherwise, the camera might be damaged because of failure of upgrading firmware.

# 4.10 Information

The Information menu displays the current configuration and events log of the camera.

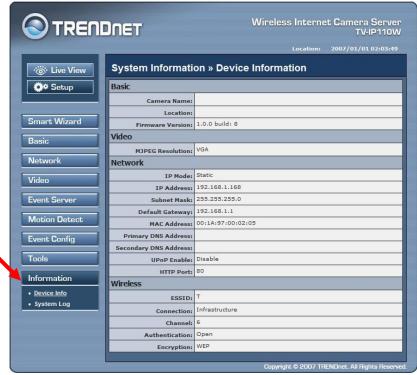

## ■ Device Info

Display the Basic, Video, Network, and Wireless settings of the camera.

### **■** System Log

The Logs table displays the events log recorded by the system.

# SECURVIEW<sup>TM</sup> SOFTWARE

This Chapter describes detail instructions on operating SecurView<sup>TM</sup> software, a useful friendly application for ease of control and navigation requirement.

### 5.1 INSTALLATION

- **1.** Insert the Installation CD-ROM into your computer's CD-ROM drive to initiate the Auto-Run program.
- 2. Click the SecurView from the Auto-Run menu screen.

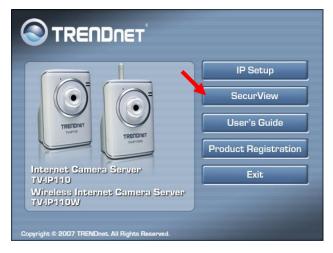

NOTE To use SecurView<sup>™</sup>, you must have Microsoft .NET Framework 2.0 installed in the computer. The setup wizard will detect it and, if the program is not installed yet, ask you to install it during the process of installing SecurView<sup>™</sup>.

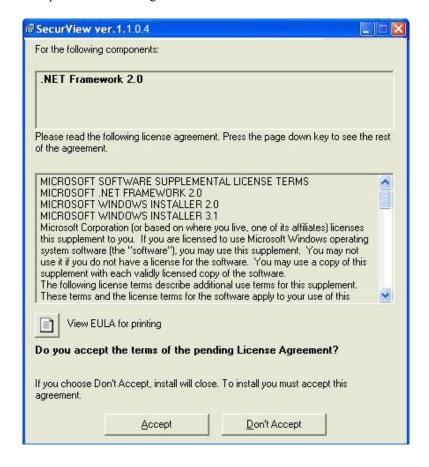

**3.** Then **SecurView** Setup Wizard will appear. Click "*Next*" when the **Welcome to the SecurView Setup Wizard** appears.

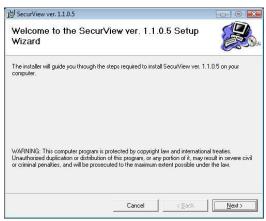

**4.** Click "*Browse*" to choose the desired destination location. By default, the destination location is C:\Program Files\TRENDnet\SecurView. Then Click "*Next*".

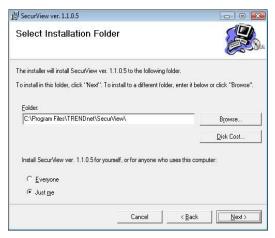

**5.** Click "*Next*" to confirm the SecurView software to be installed to the computer.

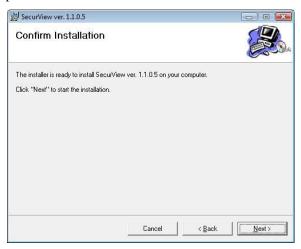

**6.** When the **Installation Complete** window appears, click "*Close*".

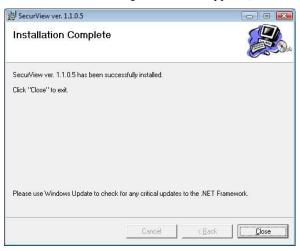

7. After installing the IPSetup utility, the application is automatically installed to your computer, and creates a folder in " *Start* \*Program\TRENDnet\SecurView*".

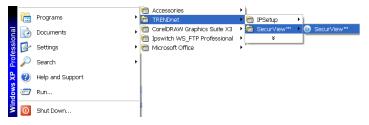

### 5.2 USING INSTALLATION

To launch the program, click Start > Program > TRENDnet > SecurView, and then click SecruView<sup>TM</sup>. The main screen will appear as below.

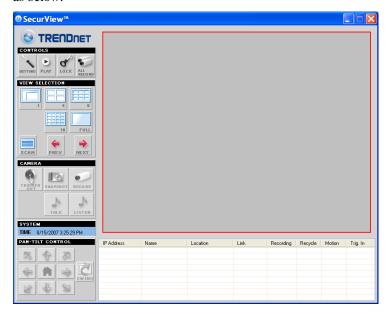

NOTE Please set the resolution to 1024x768 or above on your computer while using SecurView<sup>TM</sup>; otherwise, the displayed main screen may be distorted.

## Item features

The following describes the function of each item on the main screen:

#### **■** CONTROLS Panel

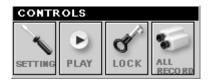

- **SETTING:** Click to enter the Setting screen of SecurView<sup>TM</sup>. Click again to return to the main screen of SecurView<sup>TM</sup>.
- **PLAY:** Click to play the recorded video file using the media player on the computer (for example, Windows Media Player by default).

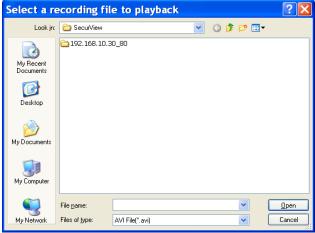

- LOCK: Click to lock the camera controls. Click again to resume controls for the camera. If you have set ID and Password in SETTING > Account, you will be asked to enter the required information to unlock.
- ALL RECORD: Click to start recording video clips using ALL connected cameras. To stop recording, please click Record button to stop the individual camera. Please note: stop recording only

stop the manual recording camera. For schedule recording, please change the setting on configuration.

TIP By default, the ID and Password boxes are "blank." Click SETTING > Account to change the ID and password of lock/unlock function.

#### **■ VIEW SELECTION Panel**

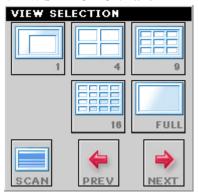

- **View mode buttons:** SecurView™ provides multiple view modes, including 1/4/9/16 windows and Full screen mode.
- **SCAN:** When multiple cameras connected, click this button to display the video views between cameras. Click the Scan button again to stop scanning.
- **PREV:** When multiple cameras connected, click this button to switch the video view to the previous camera.
- **NEXT:** When multiple cameras connected, click this button to switch the video view to the next camera.
- TIP To set the time interval of scanning, click **SETTING > Other** and then adjust the time from 1 to 10 seconds in the **Time interval of scan** option.

#### ■ CAMERA Panel

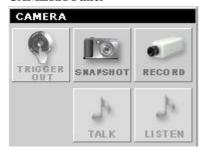

- TRIGGER OUT: Click to turn on the trigger out connector of the camera. This button is available only when the connected camera supports the trigger out connector, which is used to control the external device connected to the camera, such as a light. (Not support on these models)
- **SNAPSHOT:** Click to capture a still image using the selected camera and save the file in the computer.
- RECORD: Click to start recording a video clip using the selected camera. Click again to stop recording and save the file in the computer.
- TALK: Click to speak out through the camera. Please note only one user is allowed to use this function at the same time. (Not support on these models)
- **LISTEN:** Click to receive the on-site sound and voice from the camera. (Not support on these models)

\_

#### ■ SYSTEM Panel

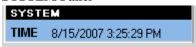

This panel displays the current date and time.

## ■ PAN-TILT CONTROL Panel (Not support on these models)

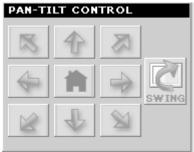

When you connect a pan/tilt camera, the system will detect the camera's function automatically and the PAN-TILT CONTROL buttons will become functional. Otherwise, these buttons are displayed as gray out buttons.

Click the **Home** button ( ) to return the camera to the default position.

- **SWING:** If you have saved two or more positions for the selected camera, click this button to control the camera swinging from one position to another position.

#### ■ Video View Window and Camera List

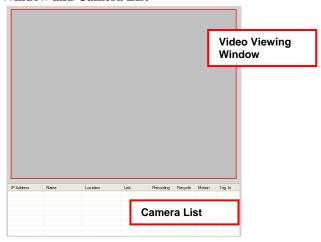

- Video Viewing Window: This window displays the video view of the selected camera, which can be divided into 4/9/16 windows according to your selection in VIEW SELECTION panel.
- **Camera List:** This list displays the information of the connected camera(s).

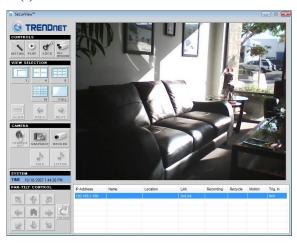

### ■ To add a camera

- 1. Click **SETTING** in the CONTROLS panel to display the Setting screen.
- 2. Click Add New Camera.

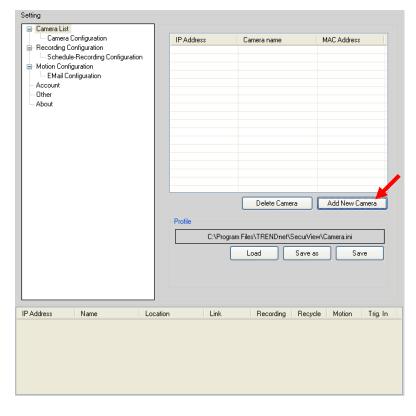

- 3. In the pop-up Add New Camera dialog window, you can:
  - Select the Search tab if you are not sure of the camera's IP address.
     Click Search camera to search the available camera within the network. Once the camera is found and is shown in the list, select it and click Add Camera.

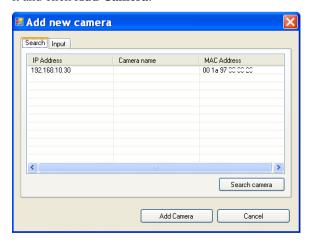

 Select the Input tab to add a camera by entering its IP address directly. Enter the camera's IP address (default: 192.168.10.30) and Port (default: 80), and then click Add Camera.

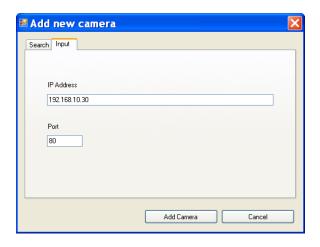

**4.** Enter the User name and Password for the camera, and then click **OK**. The connected camera will be displayed in the Camera List.

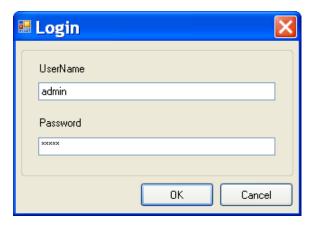

**5.** Click **SETTING** to return to the Video View Window. The video view of the selected camera will be displayed now.

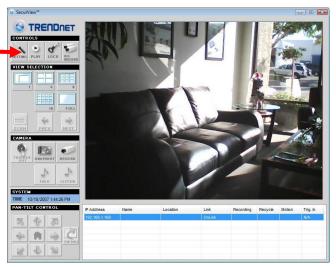

### To remove a camera

- Click SETTING in the CONTROLS panel to display the Setting screen.
- 2. Select a camera from the list and click **Delete Camera**.

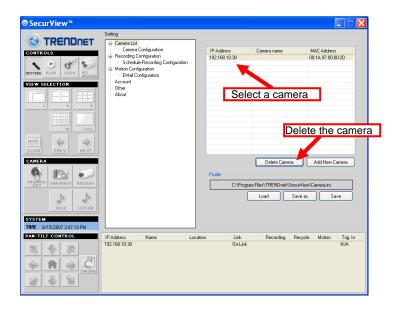

# To link to the Web page of the camera

Click **SETTING > Camera List > Camera Configuration** and then **Link web page** to launch the Web browser that displays live view image and Web Configuration of the selected camera.

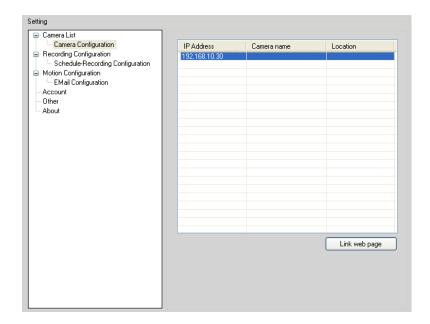

#### To record video

SecurView<sup>TM</sup> provides three methods to record video clips: one is to click the **RECORD/All Record** button to record manually; the second is to record by motion detection; the third is to set the recording schedule in **Setting > Recording Configuration > Schedule Recording Configuration**.

### Manually recording

Click **RECORD/All Record** and it starts recording. Click the button again to stop.

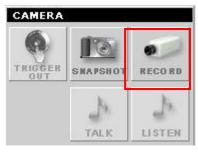

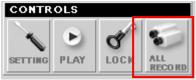

## • Trigger recording by motion detection

When the motion detection function of the selected camera is enabled, you can configure the camera to start recording triggered by the motion detected. Click **SETTING** > **Motion Configuration**, and then select the **Recording** option to enable the selected camera to record by motion detection.

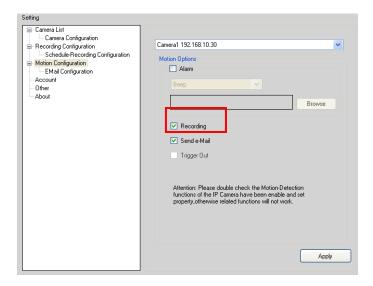

### • Schedule recording Configuration

This recording method will work after you have completed the required settings in **Schedule Recording Configuration**. The recording schedule can be defined by **Dates** or **Days**.

- Dates: Select the camera from the pull-down list..

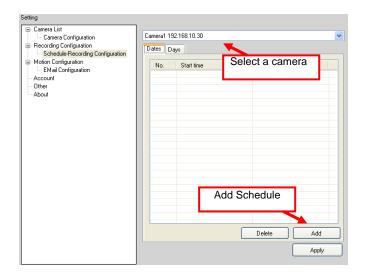

 Then, click Add to set the Start/Stop date and time and then click OK to add the recording schedule to the list.

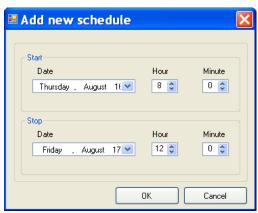

- Click **Apply** to save the settings

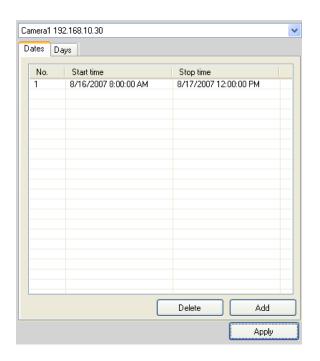

**Days:** First, select the camera from the pull-down list and select **Days** tab. Then, select the weekday from the day buttons and then set the time period. Click **Apply** to save the settings.

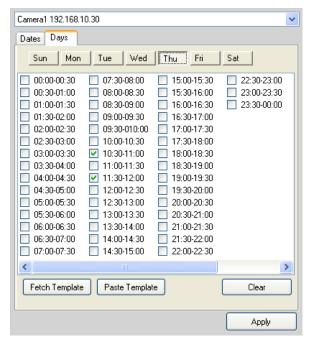

## To configure the recording settings

To configure the recording settings, including the storage folder and storage options, click **SETTING > Recording Configuration**.

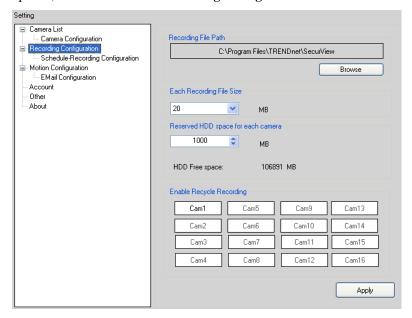

- Recording File Path: To change the destination folder to save the recorded video file, click Browse under the Recording File Path box to assign a new folder.
- Each Recording File Size: This option allows you to select from 20 to 100 MB so that the video will be recorded as another file automatically when the recording file reaches the specified size limit.
- Reserved HDD space for each camera: This option allows you to set to reserve the storage space on the hard disk drive for the recording of each camera. Before setting the reserve space on the

hard disk drive, you can check the available storage space that is displayed in the **HDD Free space** field.

• Enable Recycle Recording: Click on the camera number to clear the files when the unreserved space of the hard disk drive is full.

## To playback the recorded video

The recorded video clips are saved in your computer, and can be played using the media player on the computer, such as Windows Media Player. To start playback, simply click the **PLAY** button on the CONTROLS panel, and the following dialog screen will appear, allowing you to select the file to playback.

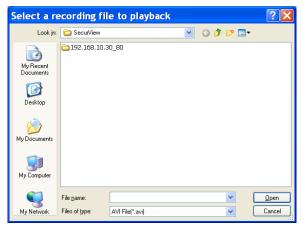

Select the recorded video file under the [camera] path and then click **Open** to launch the media player to playback.

**NOTE** If your player on the computer don't have video codec to playback the recorded video. You can download video codec from <a href="http://www.xvid.org/downloads.15.0.html">http://www.xvid.org/downloads.15.0.html</a> to support.

### To set up motion detection options

When the motion detection function of the selected camera is enabled, you can set the **Motion Options** by selecting **Alarm**, **Recording**, **Send e-Mail**, and **Trigger Out** under **SETTING** > **Motion Configuration**.

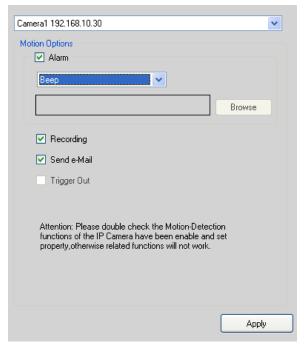

- Alarm: Select Beep or Music to alert you for the motion detected.
   When you select Music, you can customize the sound by clicking Browse and then selecting your favorite music (\*.wav or \*.mp3 file) in the computer.
- Recording: Select this option to enable the camera to record by motion detected.
- **Send Email:** Select this option so that the system will be able to send an email to the specified receiver. Once the option is selected, you

# have to complete the required information in **SETTING** > **Motion Configuration** > **Email Configuration**.

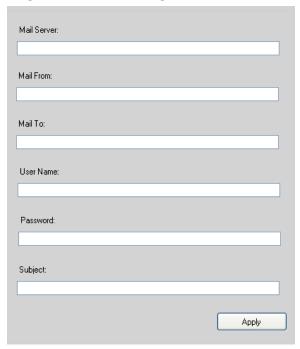

- Mail Server: Enter the mail server address. For example, mymail.com.
- **Mail From:** Enter the email address of the user who will send the email. For example, John@mymail.com.
- **Mail To:** Enter the email address of the user who will receive the email.
- User Name: Enter the user name to login the mail server.
- **Password:** Enter the password to login the mail server.
- **Subject:** Enter a subject for the notification email.

• **Trigger Out:** If the selected camera supports Trigger Out connector, select this option to enable the Trigger Out function.

### Account

Click **SETTING** > **Account** to setup the username & password to lock & unlock the main screen of the SecurView.

### Other

Click **SETTING** > **Other** to setup the scanning time between cameras. The default setting is 2 seconds. You can set the interval time between  $2 \sim 20$  seconds.

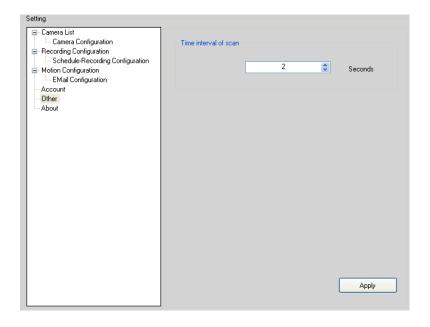

### **Information**

Click **SETTING > About** to display the information of the software application.

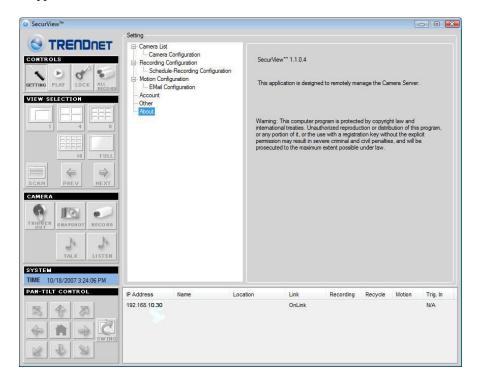

# CHAPTER 6

# **APPENDIX**

## A.1 Specification

**■** Image Sensor

**Sensor** 1/4" color CMOS

**Resolution** 640x480

■ Video

**Compression** MJPEG

**Video resolution** VGA/QVGA/QQVGA; 30fps max.

■ System Hardware

ProcessorARM9 baseRAM16MB SDRAMROM4MB NOR FlashPowerDC 5V, 2.5AV

**■** Communication

LAN 10/100Mbps Fast Ethernet, auto-sensed,

Auto-MDIX

**WLAN** IEEE 802.11b/g

Protocol support TCP/IP, UDP, ICMP, DHCP, NTP, DNS, DDNS,

SMTP, FTP, Samba, PPPoE, UPnP

■ User Interface

LAN One RJ-45 port

**Antenna** One detachable antenna

**Reset** One reset button

**LEDs** Power LED (orange); Link LED (green)

■ SecurView<sup>TM</sup> Software

**OS Support** Windows 2000/XP/Vista

**Feature** playback/recording/configuration features

■ Web Configuration

OS Support Windows 2000/XP/Vista

**Browser** Internet Explorer 6.0 or above

**■** Operating Environment

**Temperature** - Operation:  $5^{\circ}\text{C} \sim 45^{\circ}\text{C}$ 

- Storage:  $-15^{\circ}$ C  $\sim 60^{\circ}$ C

**Humidity** - Operation: 20% ~ 85% non-condensing

- Storage: 0% ~ 90% non-condensing

■ EMI

FCC Class B, CE Class B

## A.2 Glossary of Terms

**NUMBERS** 

**10BASE-T** 10BASE-T is Ethernet over UTP Category III, IV, or V

unshielded twisted-pair media.

**100BASE-TX** The two-pair twisted-media implementation of 100BASE-T is

called 100BASE-TX.

<u>A</u>

**ADPCM** Adaptive Differential Pulse Code Modulation, a new

technology improved from PCM, which encodes analog

sounds to digital form.

AMR (Adaptive Multi-Rate) is an data compression scheme

optimized for speech coding, which is adopted as the standard

speech codec by 3GPP.

**Applet** Applets are small Java programs that can be embedded in an

HTML page. The rule at the moment is that an applet can only make an Internet connection to the computer form that the

applet was sent.

**ASCII** American Standard Code For Information Interchange, it is the

standard method for encoding characters as 8-bit sequences of binary numbers, allowing a maximum of 256 characters.

ARP Address Resolution Protocol. ARP is a protocol that resides at

the TCP/IP Internet layer that delivers data on the same network by translating an IP address to a physical address.

**AVI** Video Interleave, it is a Windows platform and video file type,

a common format for small movies and videos.

<u>B</u>

BOOTP Bootstrap Protocol is an Internet protocol that can

automatically configure a network device in a diskless

workstation to give its own IP address.

 $\mathbf{\underline{C}}$ 

#### Communication

Communication has four components: sender, receiver, message, and medium. In networks, devices and application tasks and processes communicate messages to each other over media. They represent the sender and receivers. The data they send is the message. The cabling or transmission method they use is the medium.

#### Connection

In networking, two devices establish a connection to communicate with each other.

### D

DHCP

Developed by Microsoft, DHCP (Dynamic Host Configuration Protocol) is a protocol for assigning dynamic IP addresses to devices on a network. With dynamic addressing, a device can have a different IP address every time it connects to the network. In some systems, the device's IP address can even change while it is still connected. It also supports a mix of static and dynamic IP addresses. This simplifies the task for network administrators because the software keeps track of IP addresses rather than requiring an administrator to manage the task. A new computer can be added to a network without the hassle of manually assigning it a unique IP address. DHCP allows the specification for the service provided by a router, gateway, or other network device that automatically assigns an IP address to any device that requests one.

DNS

Domain Name System is an Internet service that translates domain names into IP addresses. Since domain names are alphabetic, they're easier to remember. The Internet however, is really based on IP addresses every time you use a domain name the DNS will translate the name into the corresponding IP address. For example, the domain name <a href="https://www.network.camera.com">www.network.camera.com</a> might translate to 192.167.222.8.

### E

# Enterprise network

An enterprise network consists of collections of networks connected to each other over a geographically dispersed area. The enterprise network serves the needs of a widely distributed company and operates the company's mission-critical applications.

#### Ethernet

The most popular LAN communication technology. There are a variety of types of Ethernet, including 10Mbps (traditional Ethernet), 100Mbps (Fast Ethernet), and 1,000Mbps (Gigabit Ethernet). Most Ethernet networks use Category 5 cabling to carry information, in the form of electrical signals, between devices. Ethernet is an implementation of CSMA/CD that operates in a bus or star topology.

F

**Fast Ethernet** Fast Ethernet, also called 100BASE-T, operates at 10 or

100Mbps per second over UTP, STP, or fiber-optic media.

Firewall

Firewall is considered the first line of defense in protecting private information. For better security, data can be encrypted. A system designed to prevent unauthorized access to or from a private network. Firewalls are frequently used to prevent unauthorized Internet users from accessing private networks connected to the Internet, especially Intranets all messages entering or leaving the intranet pass through the firewall, which examines each message and blocks those that do not meet the specified security criteria.

 $\mathbf{G}$ 

together.

**Group** Groups consist of several user machines that have similar

characteristics such as being in the same department.

H HEX

Short for hexadecimal refers to the base-16 number system, which consists of 16 unique symbols: the numbers 0 to 9 and the letters A to F. For example, the decimal number 15 is represented as F in the hexadecimal numbering system. The hexadecimal system is useful because it can represent every byte (8 bits) as two consecutive hexadecimal digits. It is easier for humans to read hexadecimal numbers than binary numbers.

Ī

Intranet

This is a private network, inside an organization or company that uses the same software you will find on the public Internet. The only difference is that an Intranet is used for internal usage only.

Internet

The Internet is a globally linked system of computers that are logically connected based on the Internet Protocol (IP). The Internet provides different ways to access private and public information worldwide.

Internet address

To participate in Internet communications and on Internet Protocol-based networks, a node must have an Internet address that identifies it to the other nodes. All Internet addresses are IP addresses

IP

Internet Protocol is the standard that describes the layout of the basic unit of information on the Internet (the *packet*) and also details the numerical addressing format used to route the information. Your Internet service provider controls the IP address of any device it connects to the Internet. The IP addresses in your network must conform to IP addressing rules. In smaller LANs, most people will allow the DHCP function of a router or gateway to assign the IP addresses on internal networks.

IP address

IP address is a 32-binary digit number that identifies each sender or receiver of information that is sent in packets across the Internet. For example 80.80.80.69 is an IP address. When you "call" that number, using any connection methods, you get connected to the computer that "owns" that IP address.

ISP

ISP (Internet Service Provider) is a company that maintains a network that is linked to the Internet by way of a dedicated communication line. An ISP offers the use of its dedicated communication lines to companies or individuals who can't afford the high monthly cost for a direct connection.

<u>J</u> Java

Java is a programming language that is specially designed for writing programs that can be safely downloaded to your computer through the Internet without the fear of viruses. It is an object-oriented multi-thread programming best for creating applets and applications for the Internet, Intranet and other complex, distributed network.

### $\mathbf{L}$

### LAN

Local Area Network a computer network that spans a relatively small area sharing common resources. Most LANs are confined to a single building or group of buildings.

### M

### MJPEG

MJPEG (Motion JPEG) composes a moving image by storing each frame of a moving picture sequence in JPEG compression, and then decompressing and displaying each frame at rapid speed to show the moving picture.

### N

## NAT

Network Address Translator generally applied by a router that makes many different IP addresses on an internal network appear to the Internet as a single address. For routing messages properly within your network, each device requires a unique IP address. But the addresses may not be valid outside your network. NAT solves the problem. When devices within your network request information from the Internet, the requests are forwarded to the Internet under the router's IP address. NAT distributes the responses to the proper IP addresses within your network.

### Network

A network consists of a collection of two or more devices, people, or components that communicate with each other over physical or virtual media. The most common types of network are:

**LAN** – (local area network): Computers are in close distance to one another. They are usually in the same office space, room, or building.

**WAN** – (wide area network): The computers are in different geographic locations and are connected by telephone lines or radio waves.

### **NWay Protocol**

A network protocol that can automatically negotiate the highest possible transmission speed between two devices.

P

**Protocol** 

**PCM** PCM (Pulse Code Modulation) is a technique for converting

analog signals into digital form for transmission.

**PING** Packet Internet Groper, a utility used to determine whether a

specific IP address is accessible. It functions by sending a packet to the specified address and waits for a reply. It is

primarily used to troubleshoot Internet connections.

**PPPoE** Point-to-Point Protocol over Ethernet. PPPoE is a specification

for connecting the users on an Ethernet to the Internet through a common broadband medium, such as DSL or cable modem.

All the users over the Ethernet share a common connection.

Communication on the network is governed by sets of rules called protocols. Protocols provide the guidelines devices use to communicate with each other, and thus they have different functions. Some protocols are responsible for formatting and presenting and presenting data that will be transferred from file server memory to the file server's net work adapter Others are responsible for filtering information between networks and forwarding data to its destination. Still other protocols dictate how data is transferred across the medium, and how servers respond to workstation requests and vice versa. Common network protocols responsible for the presentation and formatting of data for a network operating system are the Internetwork Packet Exchange (IPX) protocol or the Internet Protocol (IP). Protocols that dictate the format of data for transferors the medium include token-passing and Carrier Sense Multiple Access with Collision Detection (CSMA/CD), implemented as token-ring, ARCNET, FDDI, or Ethernet. The Router Information Protocol (RIP), a part of the Transmission Control Protocol/Internet Protocol (TCP/IP) suite, forwards packets from one network to another using the same network

R

R.I-45 RJ-45 connector is used for Ethernet cable connections.

protocol.

Router A router is the network software or hardware entity charged

with routing packets between networks.

 $\mathbf{S}$ 

**Server** It is a simple computer that provides resources, such as files or

other information.

**SIP** SIP (Session Initiated Protocol) is a standard protocol that

delivers the real-time communication for Voice over IP (VoIP), which establishes sessions for features such as and

video conferencing.

**SMTP** The Simple Mail Transfer Protocol is used for Internet mail.

**SNMP** Simple Network Management Protocol. SNMP was designed

to provide a common foundation for managing network

devices.

**Station** In LANs, a station consists of a device that can communicate

data on the network. In FDDI, a station includes both physical nodes and addressable logical devices. Workstations, single-attach stations, dual-attach stations, and concentrators are

FDDI stations.

**Subnet mask** In TCP/IP, the bits used to create the subnet are called the

subnet mask.

<u>T</u>

(TCP/IP) Transmission Control Protocol/Internet Protocol is a widely

used transport protocol that connects diverse computers of various transmission methods. It was developed y the Department of Defense to connect different computer types

and led to the development of the Internet.

**Transceiver** A transceiver joins two network segments together.

Transceivers can also be used to join a segment that uses one medium to a segment that uses a different medium. On a 10BASE-5 network, the transceiver connects the network adapter or other network device to the medium. Transceivers also can be used on 10BASE-2 or 10BASE-T networks to

attach devices with AUI ports.

U

**UDP** The User Datagram Protocol is a connectionless protocol that

resides above IP in the TCP/IP suite

**User Name** The USERNAME is the unique name assigned to each person

who has access to the LAN.

**Utility** It is a program that performs a specific task.

UTP Unshielded twisted-pair. UTP is a form of cable used by all

access methods. It consists of several pairs of wires enclosed in

an unshielded sheath.

 $\underline{\mathbf{W}}$ 

WAN Wide-Area Network. A wide-area network consists of groups

of interconnected computers that are separated by a wide distance and communicate with each other via common carrier

telecommunication techniques.

WEP is widely used as the basic security protocol in Wi-Fi

networks, which secures data transmissions using 64-bit or

128-bit encryption.

Windows Windows is a graphical user interface for workstations that use

DOS.

**WPA** WPA (Wi-Fi Protected Access) is used to improve the security

of Wi-Fi networks, replacing the current WEP standard. It uses its own encryption, Temporal Key Integrity Protocol (TKIP),

to secure data during transmission.

WPA2 Wi-Fi Protected Access 2, the latest security specification that

provides greater data protection and network access control for Wi-Fi networks. WPA2 uses the government-grade AES encryption algorithm and IEEE 802.1X-based authentication,

which are required to secure large corporate networks.

# **Limited Warranty**

TRENDnet warrants its products against defects in material and workmanship, under normal use and service, for the following lengths of time from the date of purchase.

### TV-IP110/TV-IP110W - 3 Years Warranty

If a product does not operate as warranted above during the applicable warranty period, TRENDnet shall, at its option and expense, repair the defective product or part, deliver to customer an equivalent product or part to replace the defective item, or refund to customer the purchase price paid for the defective product. All products that are replaced will become the property of TRENDnet. Replacement products may be new or reconditioned.

TRENDnet shall not be responsible for any software, firmware, information, or memory data of customer contained in, stored on, or integrated with any products returned to TRENDnet pursuant to any warranty.

There are no user serviceable parts inside the product. Do not remove or attempt to service the product by any unauthorized service center. This warranty is voided if (i) the product has been modified or repaired by any unauthorized service center, (ii) the product was subject to accident, abuse, or improper use (iii) the product was subject to conditions more severe than those specified in the manual.

Warranty service may be obtained by contacting TRENDnet office within the applicable warranty period for a Return Material Authorization (RMA) number, accompanied by a copy of the dated proof of the purchase. Products returned to TRENDnet must be pre-authorized by TRENDnet with RMA number marked on the outside of the package, and sent prepaid, insured and packaged appropriately for safe shipment.

WARRANTIES EXCLUSIVE: IF THE TRENDNET PRODUCT DOES NOT OPERATE AS WARRANTED ABOVE, THE CUSTOMER'S SOLE REMEDY SHALL BE, AT OPTION. TRENDNET'S REPAIR OR REPLACEMENT. THE FOREGOING WARRANTIES AND REMEDIES ARE EXCLUSIVE AND ARE IN LIEU OF ALL OTHER WARRANTIES, EXPRESSED OR IMPLIED, EITHER IN FACT OR BY OPERATION OF STATUTORY OR OTHERWISE, INCLUDING WARRANTIES MERCHANTABILITY AND FITNESS FOR A PARTICULAR PURPOSE. TRENDNET NEITHER ASSUMES NOR AUTHORIZES ANY OTHER PERSON TO ASSUME FOR IT ANY OTHER LIABILITY IN CONNECTION WITH THE SALE. INSTALLATION MAINTENANCE OR USE OF TRENDNET'S PRODUCTS.

TRENDNET SHALL NOT BE LIABLE UNDER THIS WARRANTY IF ITS TESTING AND EXAMINATION DISCLOSE THAT THE ALLEGED DEFECT IN THE PRODUCT DOES NOT EXIST OR WAS CAUSED BY CUSTOMER'S OR ANY THIRD PERSON'S MISUSE, NEGLECT, IMPROPER INSTALLATION OR TESTING, UNAUTHORIZED ATTEMPTS TO REPAIR OR MODIFY, OR ANY OTHER CAUSE BEYOND THE RANGE

OF THE INTENDED USE, OR BY ACCIDENT, FIRE, LIGHTNING, OR OTHER HAZARD.

LIMITATION OF LIABILITY: TO THE FULL EXTENT ALLOWED BY LAW TRENDNET ALSO EXCLUDES FOR ITSELF AND ITS SUPPLIERS ANY LIABILITY, WHETHER BASED IN CONTRACT OR TORT (INCLUDING NEGLIGENCE), FOR INCIDENTAL, CONSEQUENTIAL, INDIRECT, SPECIAL, OR PUNITIVE DAMAGES OF ANY KIND, OR FOR LOSS OF REVENUE OR PROFITS, LOSS OF BUSINESS, LOSS OF INFORMATION OR DATE, OR OTHER FINANCIAL LOSS ARISING OUT OF OR IN CONNECTION WITH THE SALE, INSTALLATION, MAINTENANCE, USE, PERFORMANCE, FAILURE, OR INTERRUPTION OF THE POSSIBILITY OF SUCH DAMAGES, AND LIMITS ITS LIABILITY TO REPAIR, REPLACEMENT, OR REFUND OF THE PURCHASE PRICE PAID, AT TRENDNET'S OPTION. THIS DISCLAIMER OF LIABILITY FOR DAMAGES WILL NOT BE AFFECTED IF ANY REMEDY PROVIDED HEREIN SHALL FAIL OF ITS ESSENTIAL PURPOSE.

Governing Law: This Limited Warranty shall be governed by the laws of the state of California.

AC/DC Power Adapter, Cable, Cooling Fan, and Power Supply carry 1 year warranty.

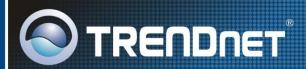

# TRENDnet Technical Support

US · Canada

Toll Free Telephone: 1(866) 845-3673

24/7 Tech Support

Europe (Germany • France • Italy • Spain • Switzerland • UK)

Toll Free Telephone: +00800 60 76 76 67

English/Espanol - 24/7

Francais/Deutsch - 11am-8pm, Monday - Friday MET

Worldwide

Telephone: +(31) (0) 20 504 05 35

English/Espanol - 24/7

Francais/Deutsch - 11am-8pm, Monday - Friday MET

# **Product Warranty Registration**

Please take a moment to register your product online. Go to TRENDnet's website at http://www.trendnet.com/register

# TRENDIET

20675 Manhattan Place Torrance, CA 90501 LISA

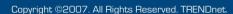